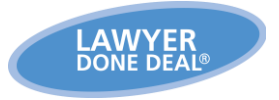

# **Using Internet Explorer in Windows 10**

*August 7, 2015*

**Windows 10 has now been tested and approved for use with LDD applications. You must use Internet Explorer (IE 11), which is included in Windows 10. Instructions on how to access IE 11 can be found below.**

## **Windows 10 includes two web browsers**

The default web browser in Windows 10 is called Edge. **The Edge browser is not supported for use with LDD applications.**

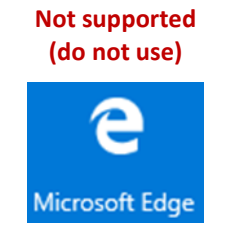

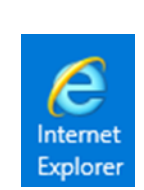

**Supported**

#### **How to find Internet Explorer**

- 1. Click on the **Start Menu** button on the Windows 10 screen (lower left corner).
- 2. Click on **All apps** to display the alphabetical Apps list.

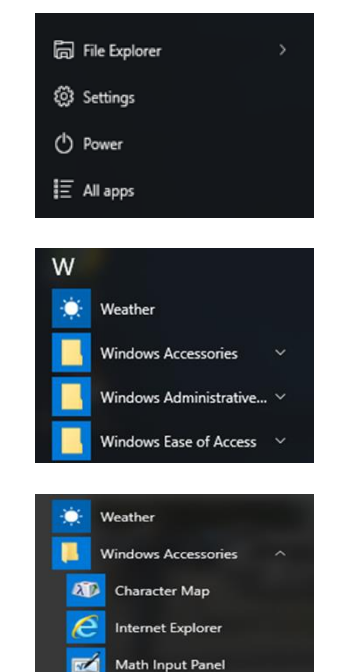

- 3. Scroll down to the Ws to find **Windows Accessories**.
- 4. Within **Windows Accessories**, you'll find **Internet Explorer**. **Right click** to pin it to your Task Bar. (At this point, it's not suggested to make it a shortcut on your desktop.) Note that when you upgrade to

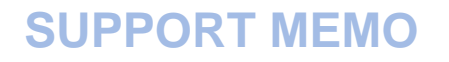

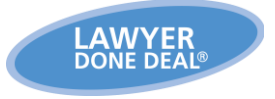

Windows 10, none of your old shortcuts will work – you will need to recreate them.

### **Adjust your IE settings**

Before running RealtiWeb and other LDD applications on a newly installed version of Windows 10, you'll need to adjust IE settings:

### **For workstations that have been updated to Windows 10:**

1. Go to www.lawyerdonedeal.com/rplus/RPWSecurity.reg or click here: [adjust your IE](https://www.lawyerdonedeal.com/rplus/RPWSecurity.reg)  [settings.](https://www.lawyerdonedeal.com/rplus/RPWSecurity.reg)

# **For new Windows 10 workstations:**

- 1. Go to www.lawyerdonedeal.com/rplus/RPWSecurity.reg or click here: adjust your IE [settings.](https://www.lawyerdonedeal.com/rplus/RPWSecurity.reg)
- 2. Run the LDD Online Utility: [LDD Online Utility for 64-bit Windows.](https://www.lawyerdonedeal.com/rplus/images/LDDOnlineUtility64.exe) Save the file to your desktop. Close your IE browser and double-click on the file you just downloaded to run the utility.

#### **LDD Support Hotline**

If you have any questions, please contact our toll-free support hotline at 1-800-363-2253 or [support@ldd.ca.](mailto:support@ldd.ca)